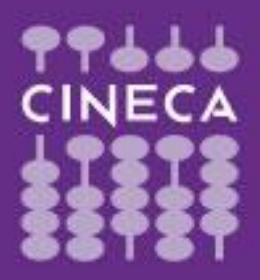

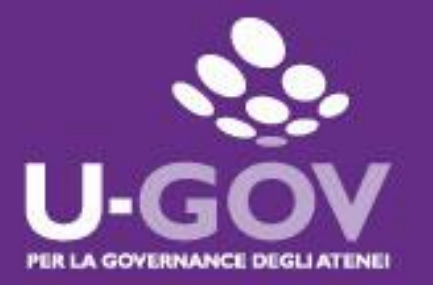

**2019**

## **Definizione obiettivi organizzativi di Struttura**

**Manuale operativo per il Valutatore**

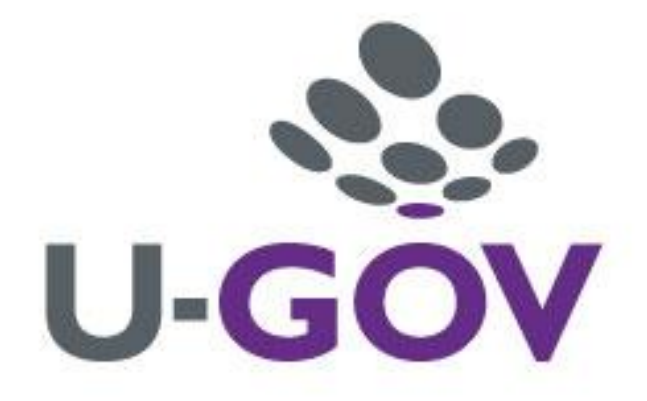

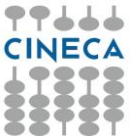

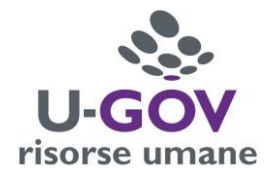

Accedere ad UGOV RU, come di consueto, inserendo le proprie credenziali.

## **Inserimento Obiettivi di Struttura**

L'inserimento viene effettuato da ogni Responsabile si Struttura Apicale:

- Il Rettore inserisce gli obiettivi per la Segreteria Generale/Tecnica di Staff e per la U.O. afferente al Rettorato;
- Il Direttore Generale inserisce gli obiettivi per la Segreteria Generale/Tecnica di Staff e per la U.O. afferente alla Direzione Generale;
- I Dirigenti inseriscono gli obiettivi per lo Staff di Area e per le U.O. afferenti;
- I Direttori di Dipartimento inseriscono gli obiettivi per la U.O. Amministrativa Dipartimentale e per l'Ambito Tecnico Dipartimentale;
- I Direttori/Presidenti di Centro inseriscono gli obiettivi per il Centro;

Entrare nella sezione dedicata alla Valutazione Organizzativa

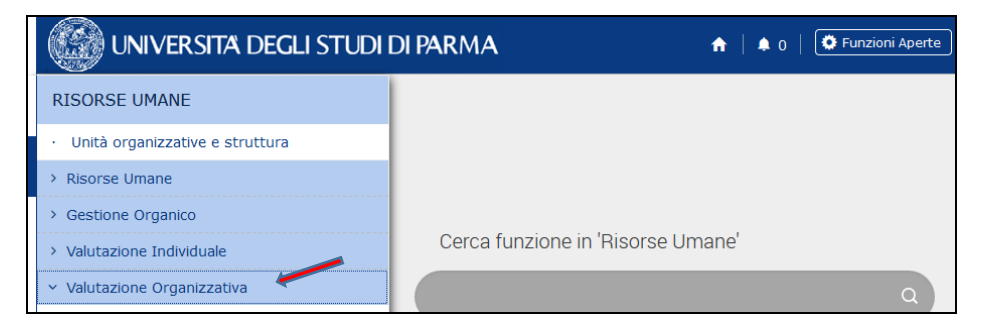

Selezionare dal menù a tendina Definizione Obiettivi organizzativi

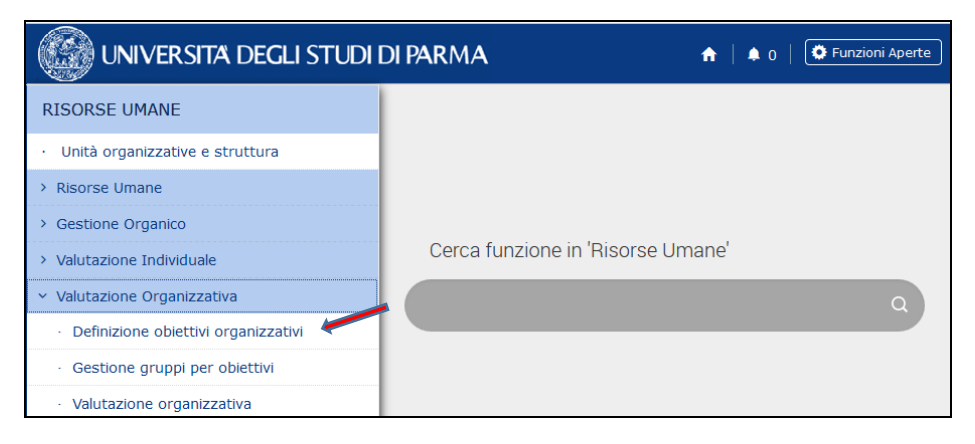

Si accede alla pagina all'interno della quale si procederà all'assegnazione degli obiettivi organizzativi. Ogni responsabile vede visualizzato il proprio nominativo come Utente

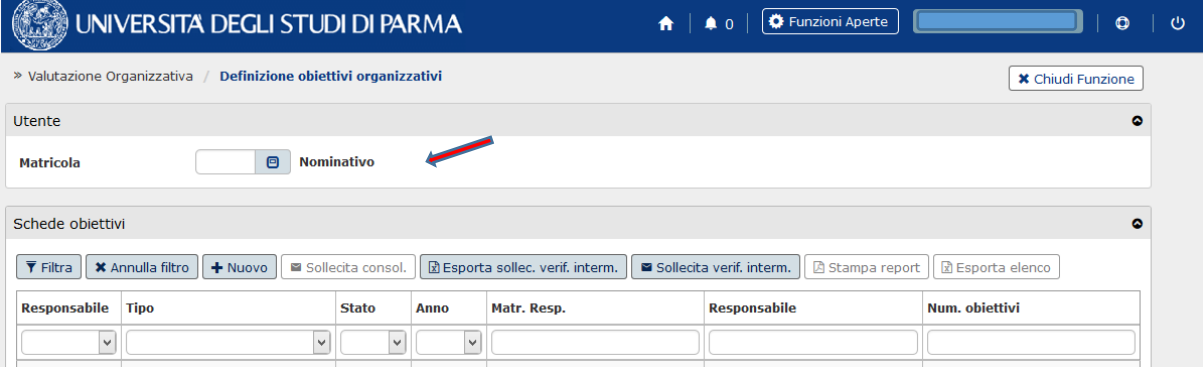

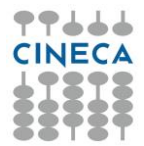

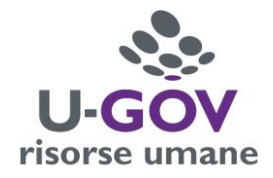

Cliccare sul pulsante "Nuovo" nella sezione "Schede obiettivi".

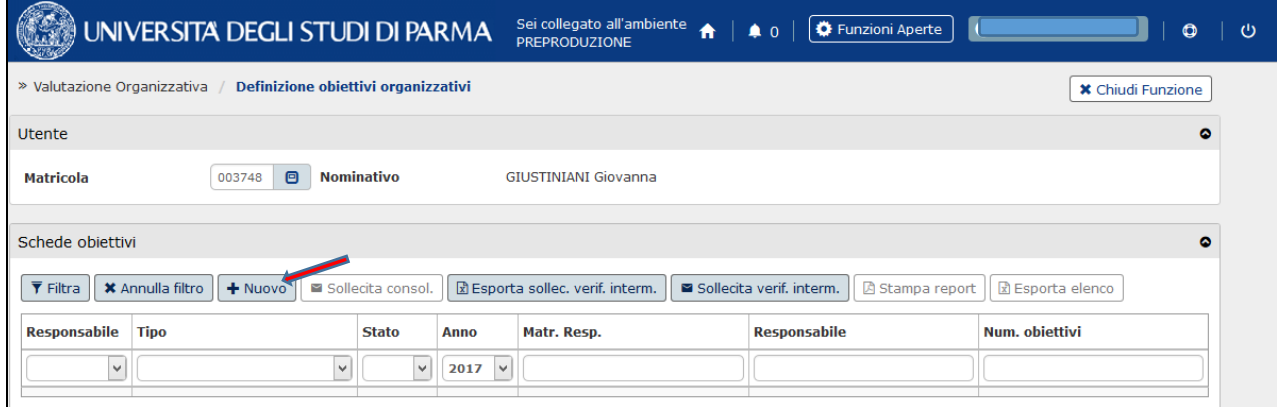

Nella successiva sezione "Dettaglio scheda", in automatico, viene indicato l'"Anno di riferimento". Per quanto riguarda il "Tipo" di valutazione di default compare "Valutazione su struttura". A questo punto è necessario selezionale nel campo "Unità Organizzativa" la specifica struttura alla quale si intende assegnare gli obiettivi. A tal fine è quindi necessario cliccare sul pulsante "Elenco valori"

で Unità Organizzativa ,

nella maschera che appare cliccare su "Annulla filtro" poiché automaticamente la procedura propone la posizione organizzativa dell'utente che ha effettuato l'accesso.

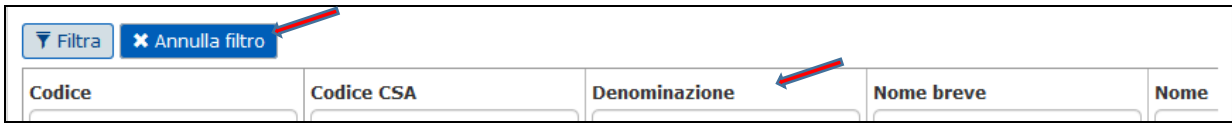

Dall'elenco prodotto si procede a selezionare la struttura desiderata.

Sono inoltre preimpostati altri parametri tecnici come la verifica intermedia e la media ponderata.

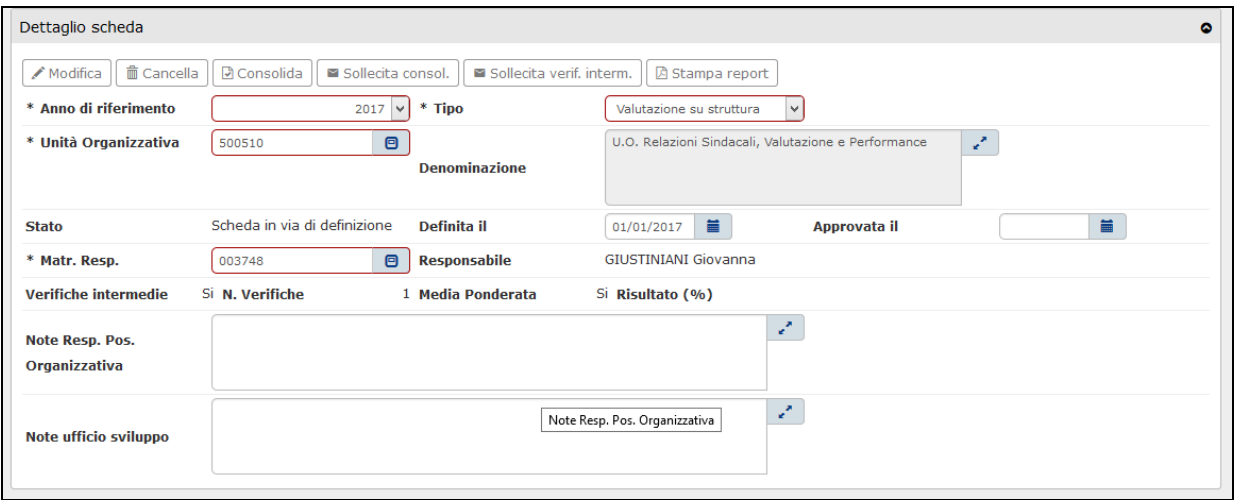

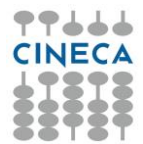

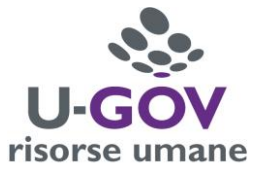

Cliccando sul pulsante "Nuovo", nella sezione "Obiettivi", si abilitano i campi successivi per l'inserimento degli obiettivi.

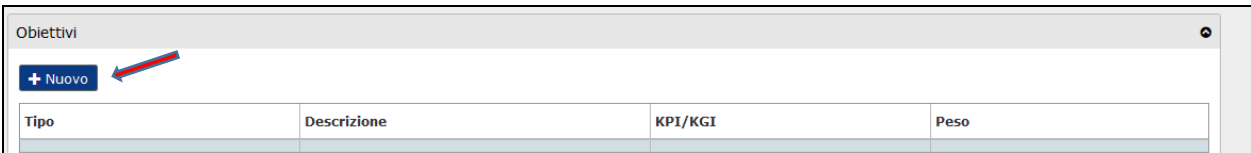

I campi e la modalità di compilazione degli stessi sono indicati nella tabella più sotto riportata.

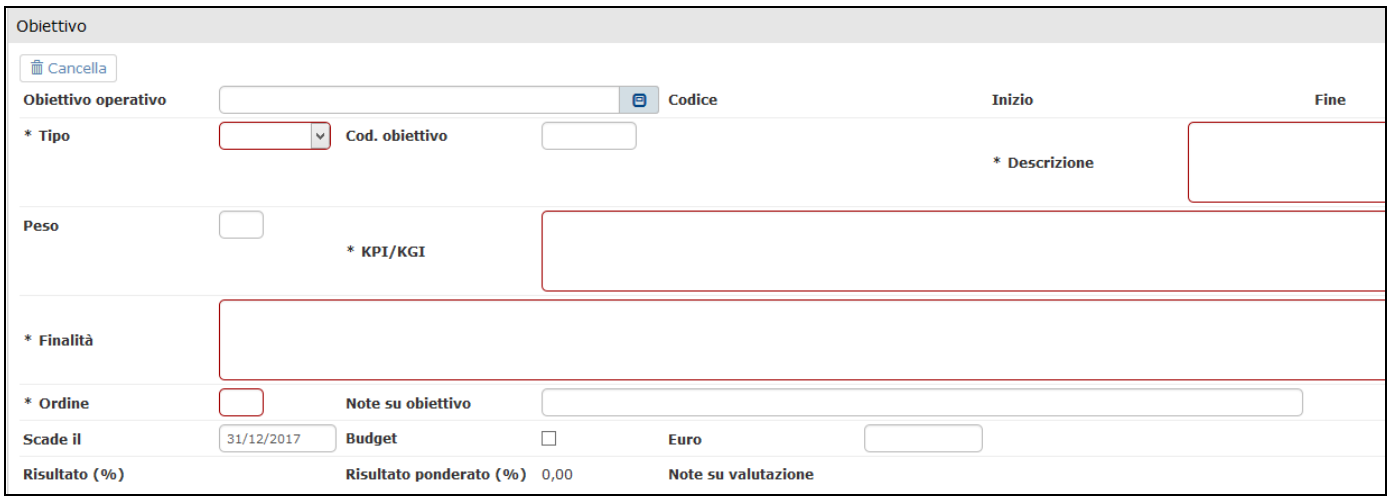

E' obbligatoria la compilazione del campo relativo al Codice dell'obiettivo operativo di riferimento.

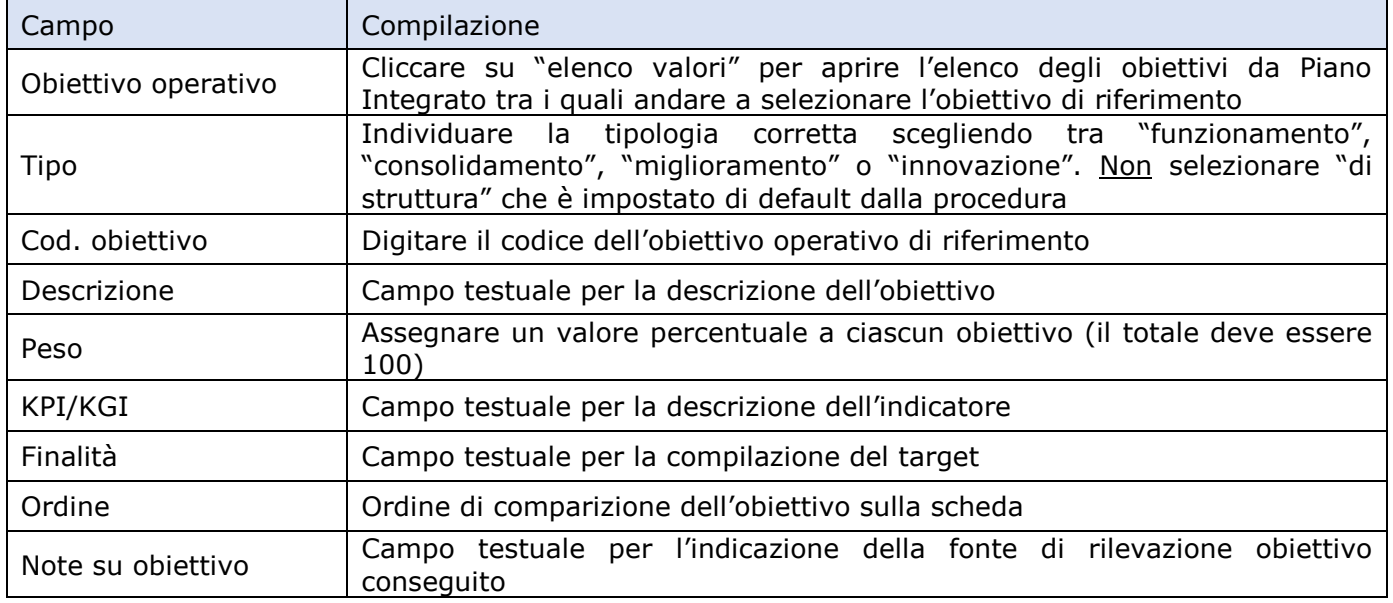

Definito il primo obiettivo, cliccando su "Applica", viene effettuato il salvataggio dei dati inseriti ma la sezione rimane aperta consentendo di inserire altri obiettivi. Una volta terminata la procedura, per effettuare il salvataggio definitivo è necessario cliccare su "Salva Tutto".

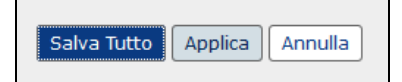

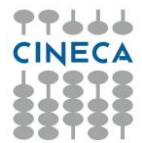

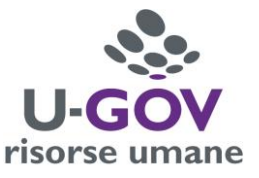

Nella sezione Schede obiettivi, nella parte alta della schermata, verranno visualizzati gli obiettivi inseriti per la U.O. in esame.

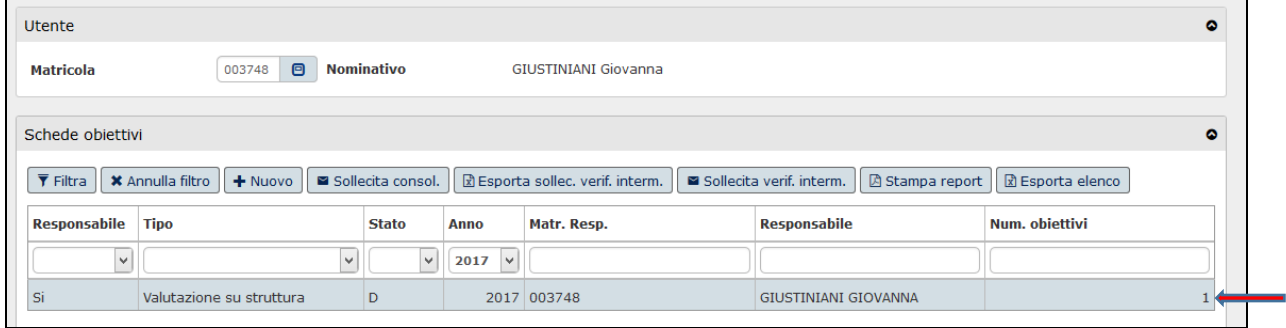

I responsabili di Struttura Apicale in quest'ultima sezione avranno la visione completa di tutti gli obiettivi inseriti per le strutture di competenza.

Nel momento in cui si è certi che l'inserimento degli obiettivi è terminato e non devono più essere apportate variazioni è necessario consolidare la scheda cliccando sul pulsante Consolida

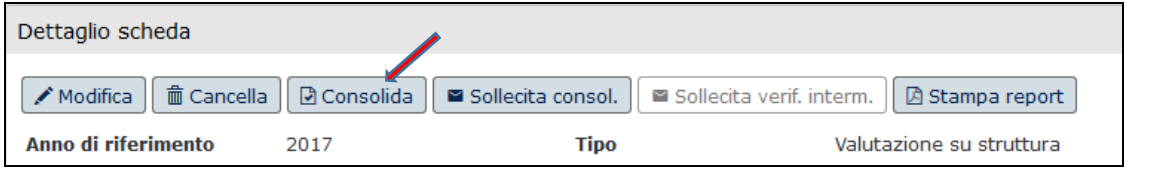

A questo punto lo Stato della scheda passa da D (in via di definizione) a C (consolidata).

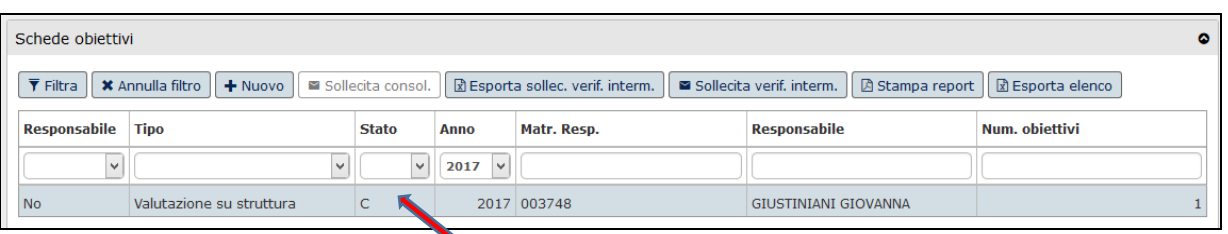

La procedura di inserimento degli obiettivi organizzativi è definitivamente conclusa.

**Poiché solo i responsabili di Struttura Apicale e i Responsabili di UO hanno la possibilità di visualizzare attraverso la procedura UGOV gli obiettivi di struttura assegnati, è necessario che ciascun Valutatore trasmetta una copia della scheda (prodotta in formato pdf), a tutto il personale interessato, mediante posta elettronica affinchè ciascuno possa prenderne visione.**